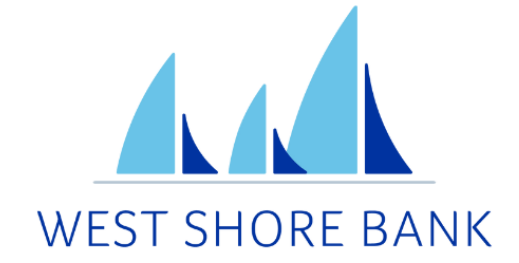

# **WSB Touch**

# Two-Factor<br>Authentication (2FA)<br>User Guide

# **Contents**

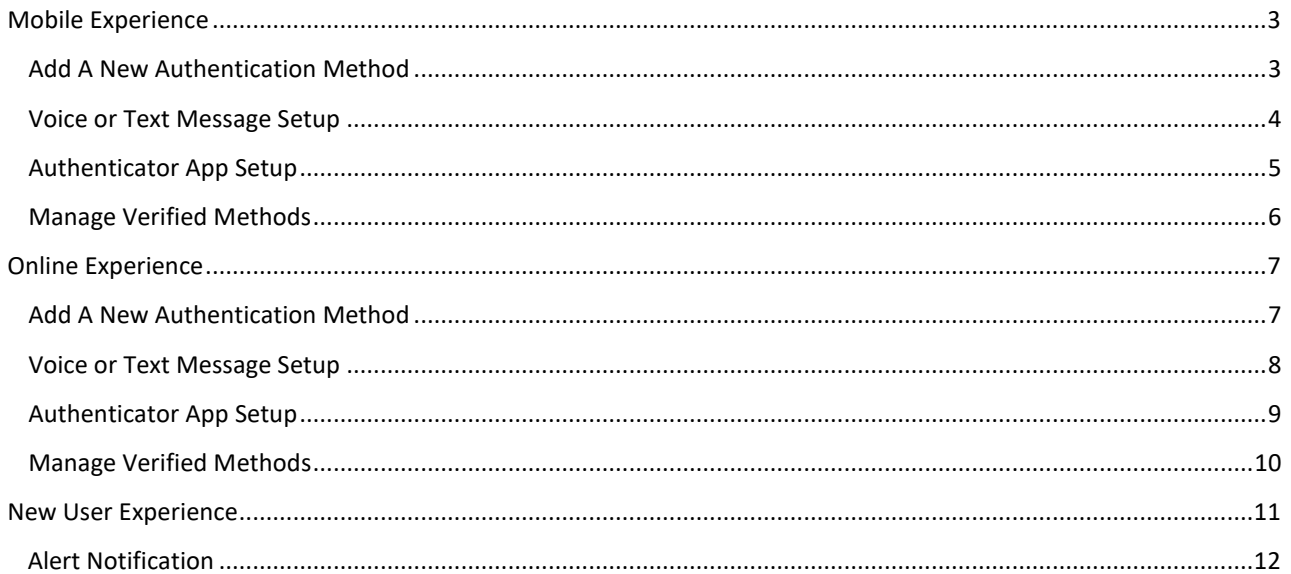

# <span id="page-2-0"></span>Mobile Experience

# <span id="page-2-1"></span>Add A New Authentication Method

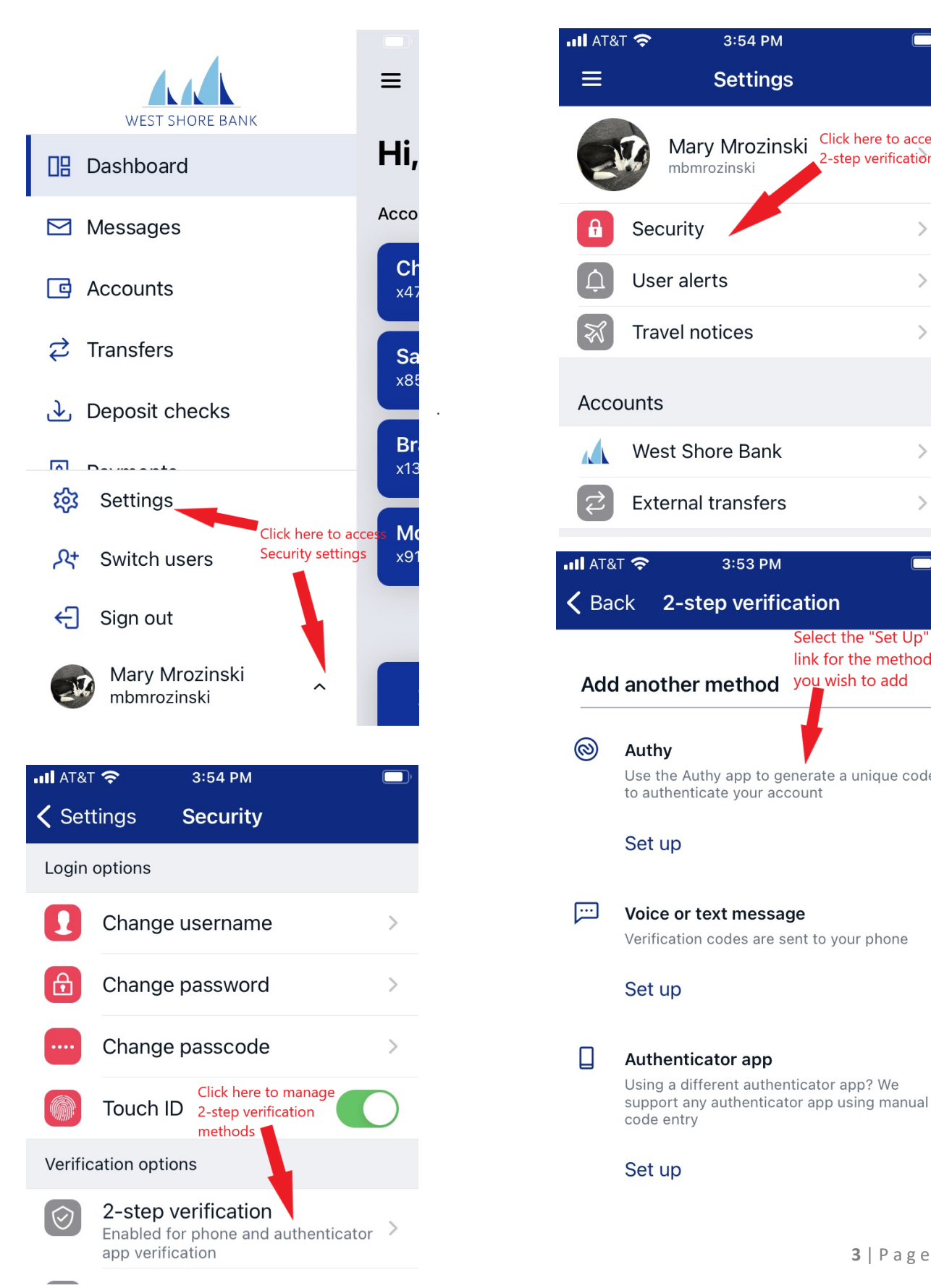

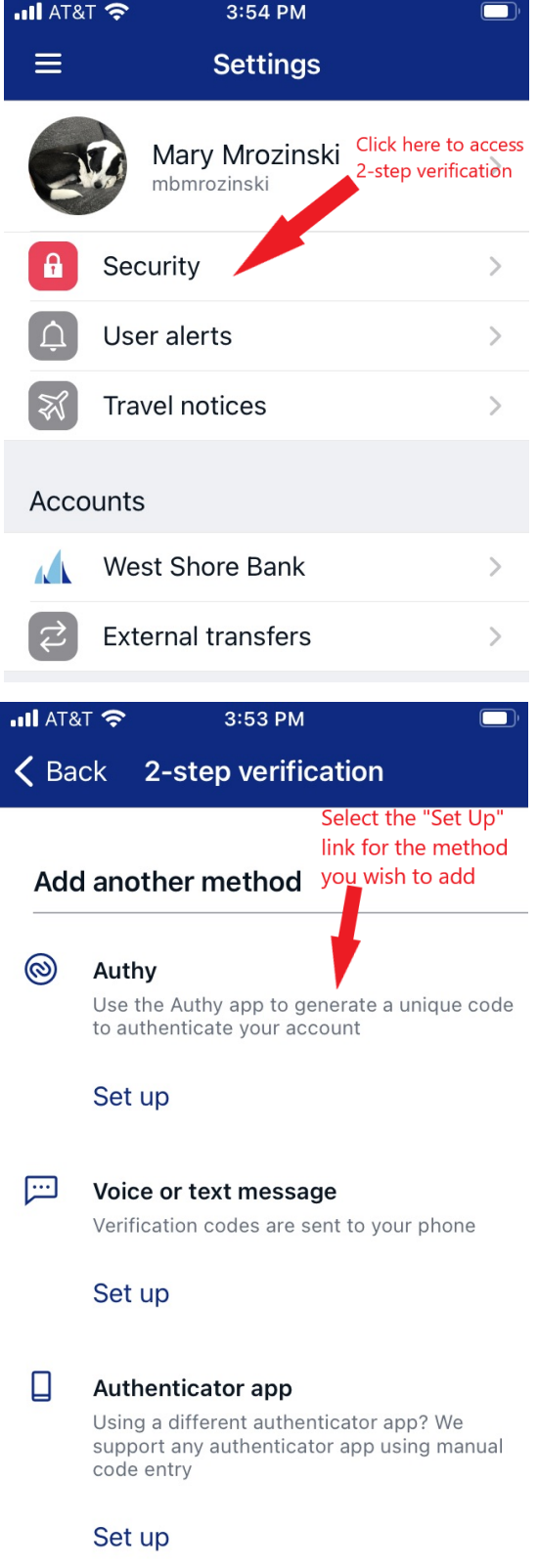

# <span id="page-3-0"></span>Voice or Text Message Setup

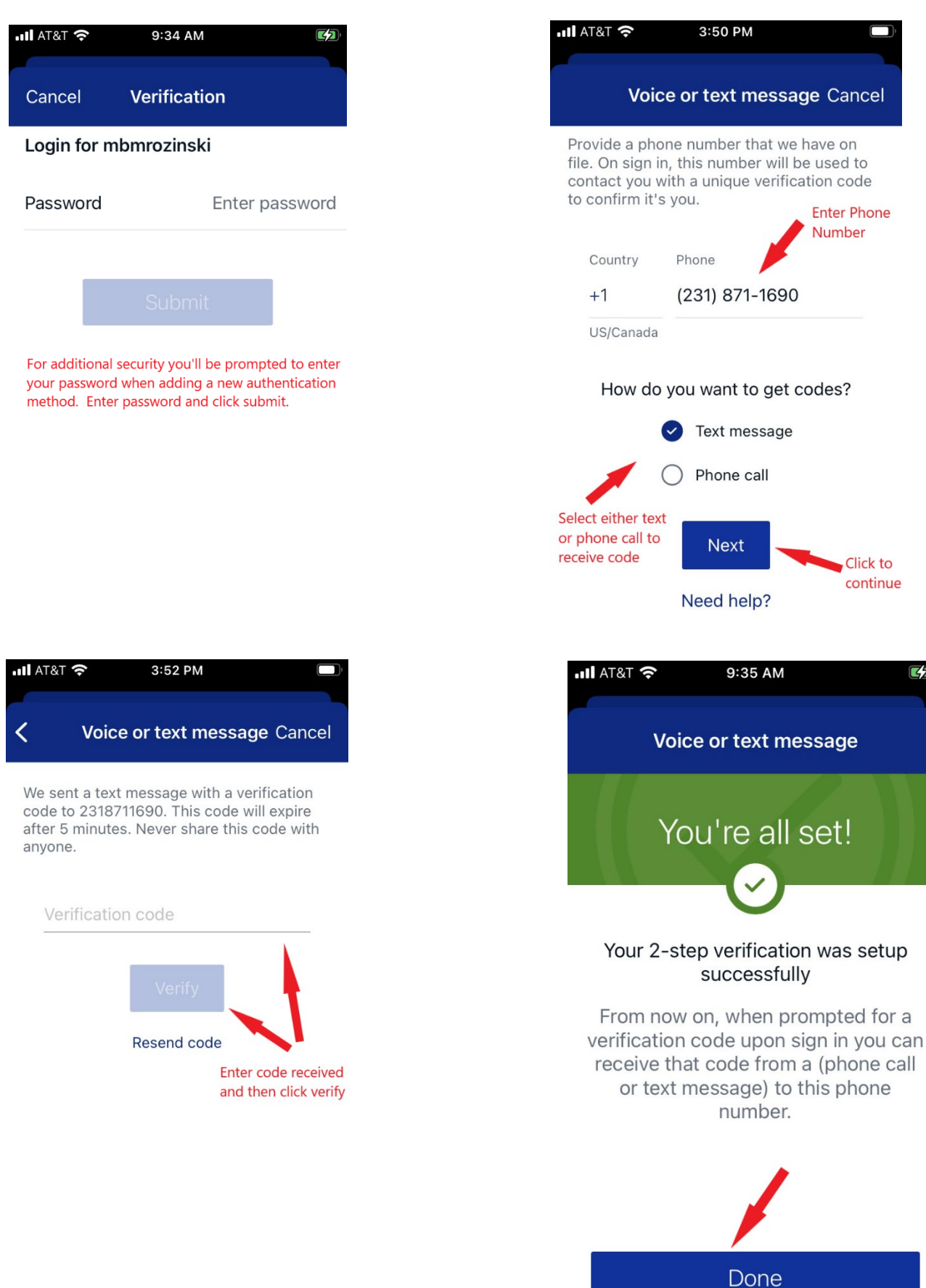

**Enter Phone** Number

> Click to continue

> > क

### <span id="page-4-0"></span>Authenticator App Setup

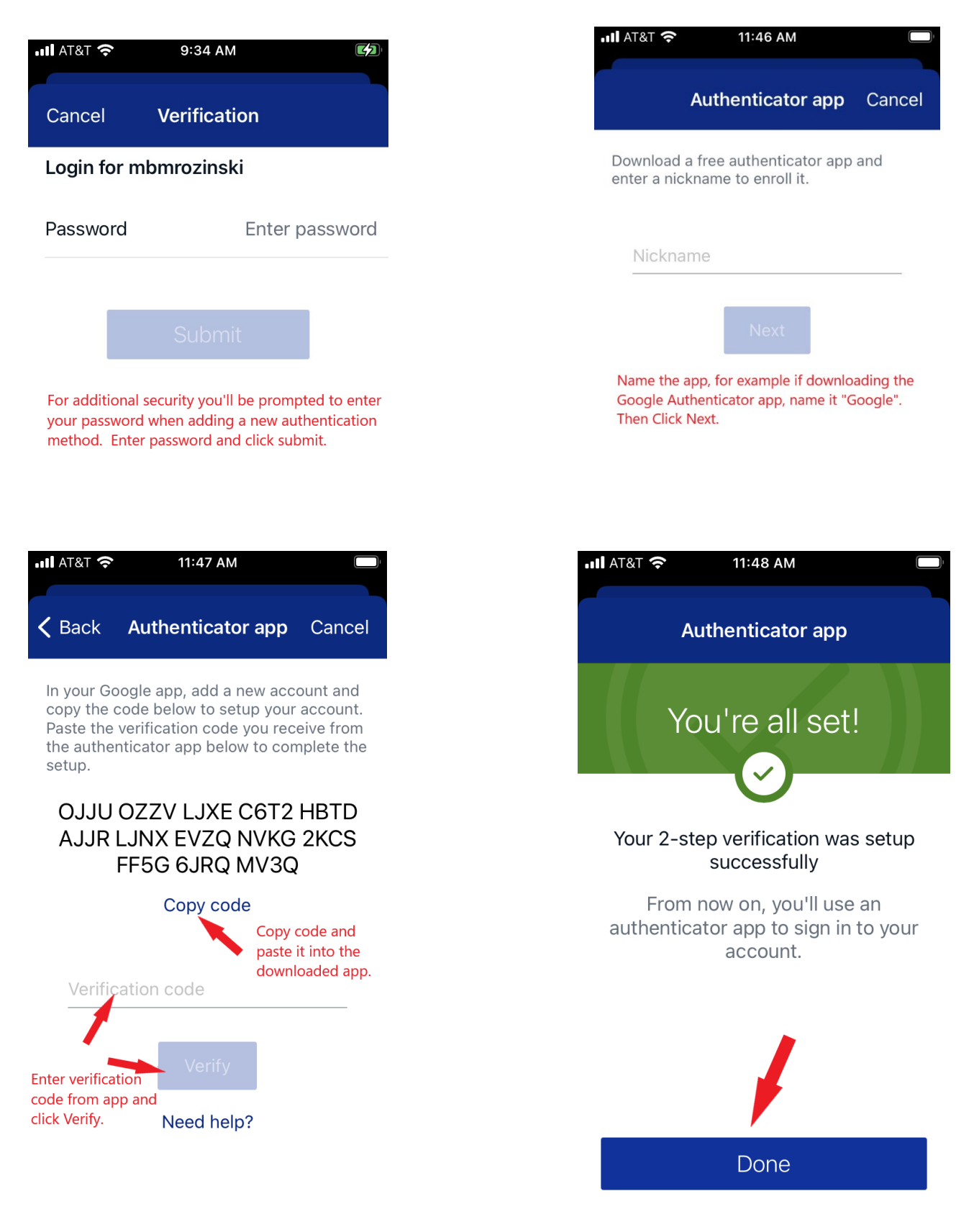

#### <span id="page-5-0"></span>Manage Verified Methods

Navigate to 2-step Verification by:

- 1. Logging into mobile banking
- 2. Click the three bars in the top left corner to open the menu
- 3. At the bottom of the menu select the arrow next to your name
- 4. Then click **Settings** > **Security**
- 5. Select **2-step verification**

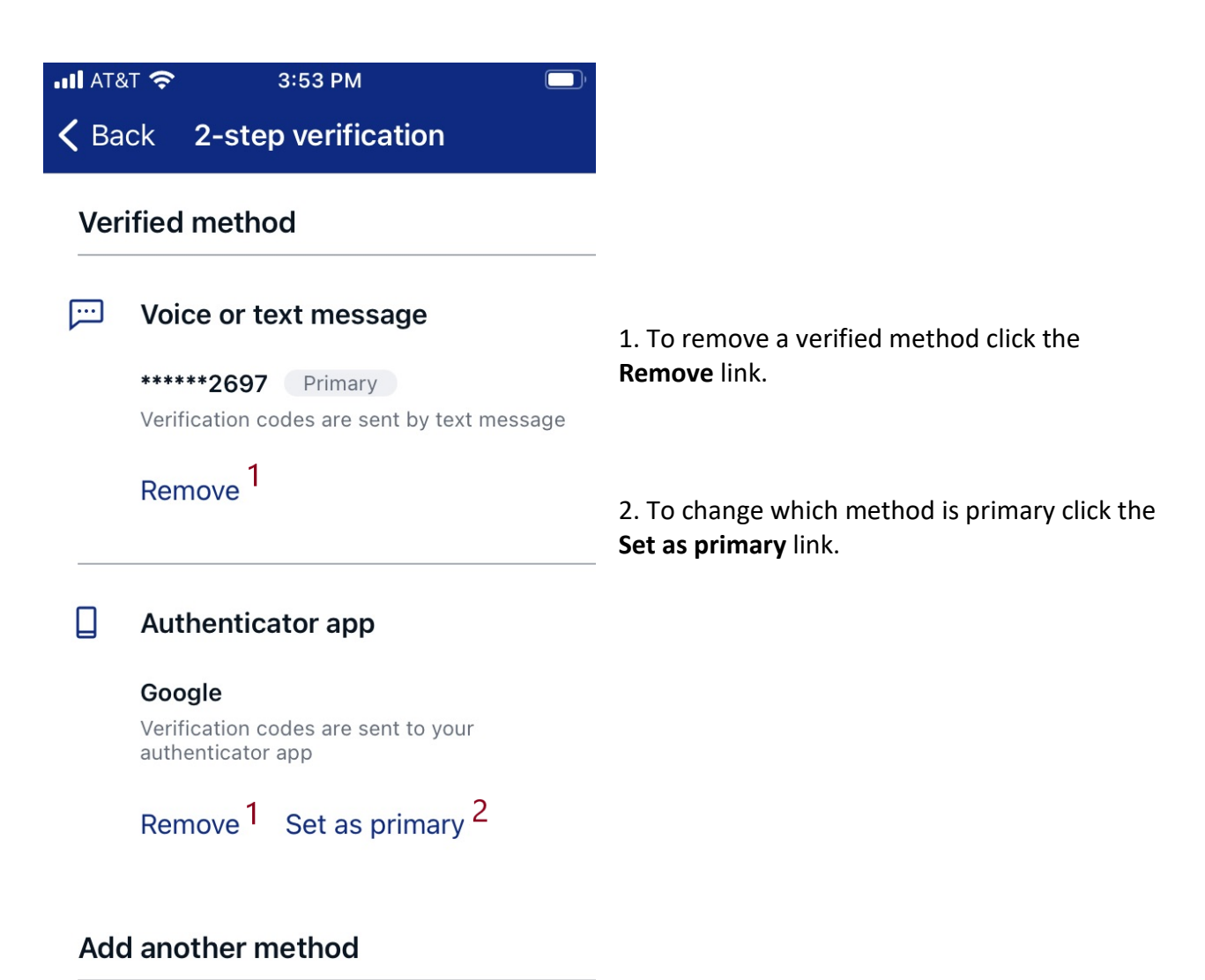

**@ Author** 

# <span id="page-6-0"></span>Online Experience

# <span id="page-6-1"></span>Add A New Authentication Method

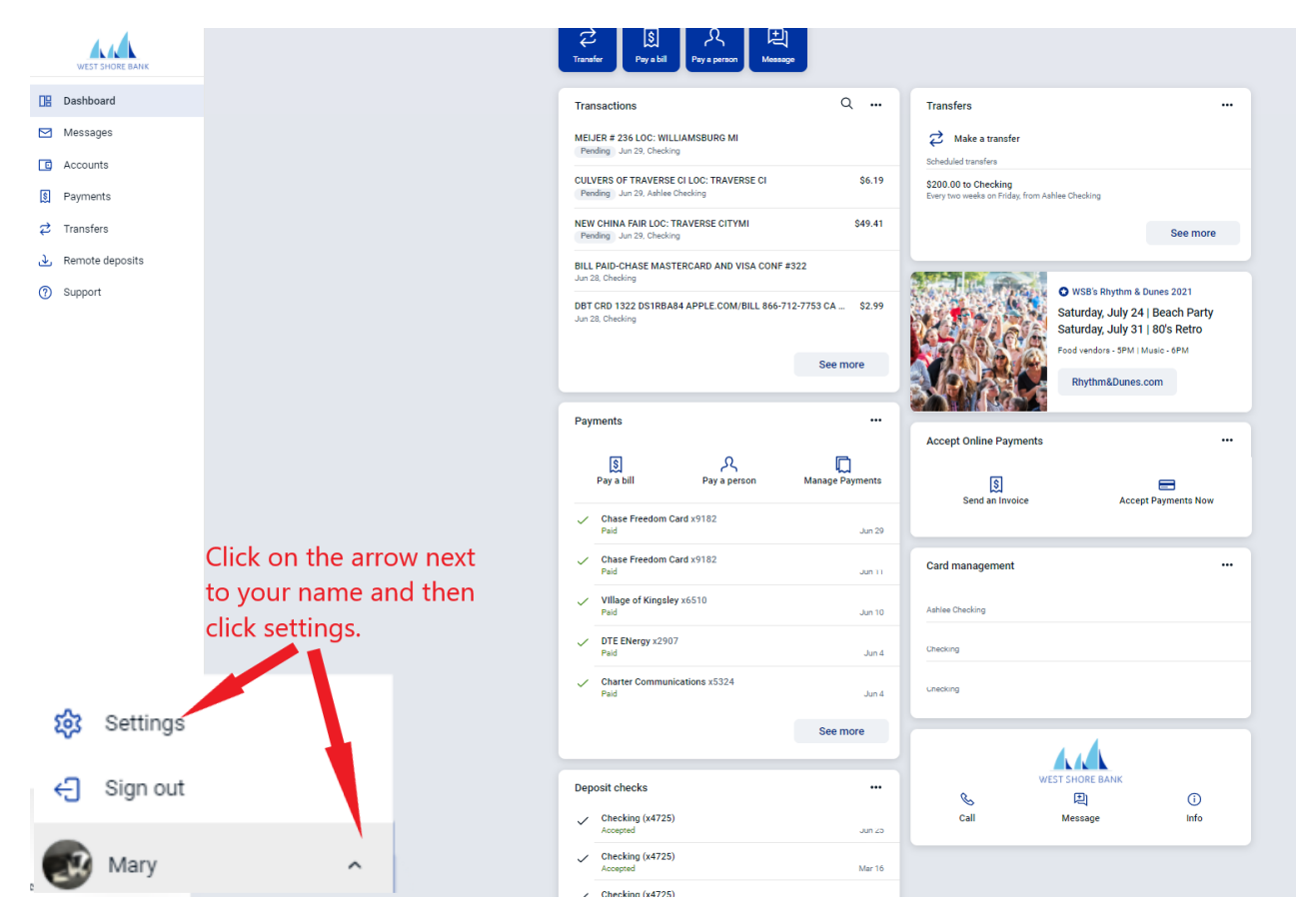

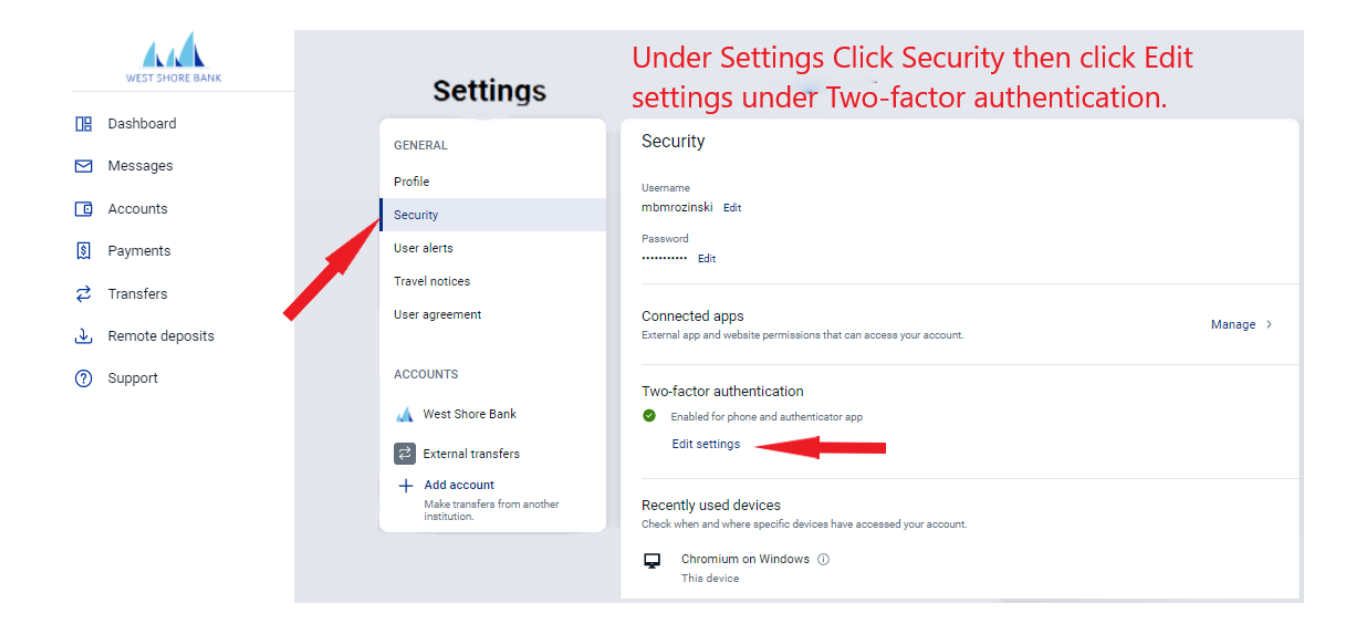

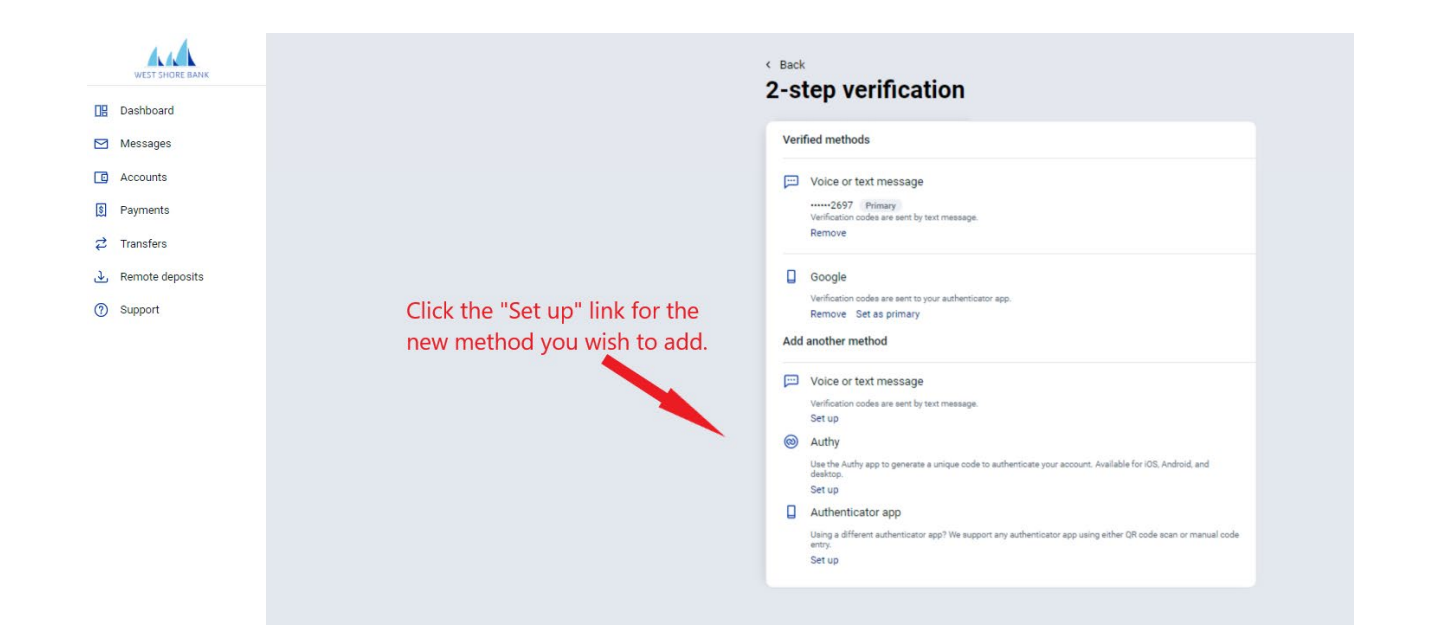

# <span id="page-7-0"></span>Voice or Text Message Setup

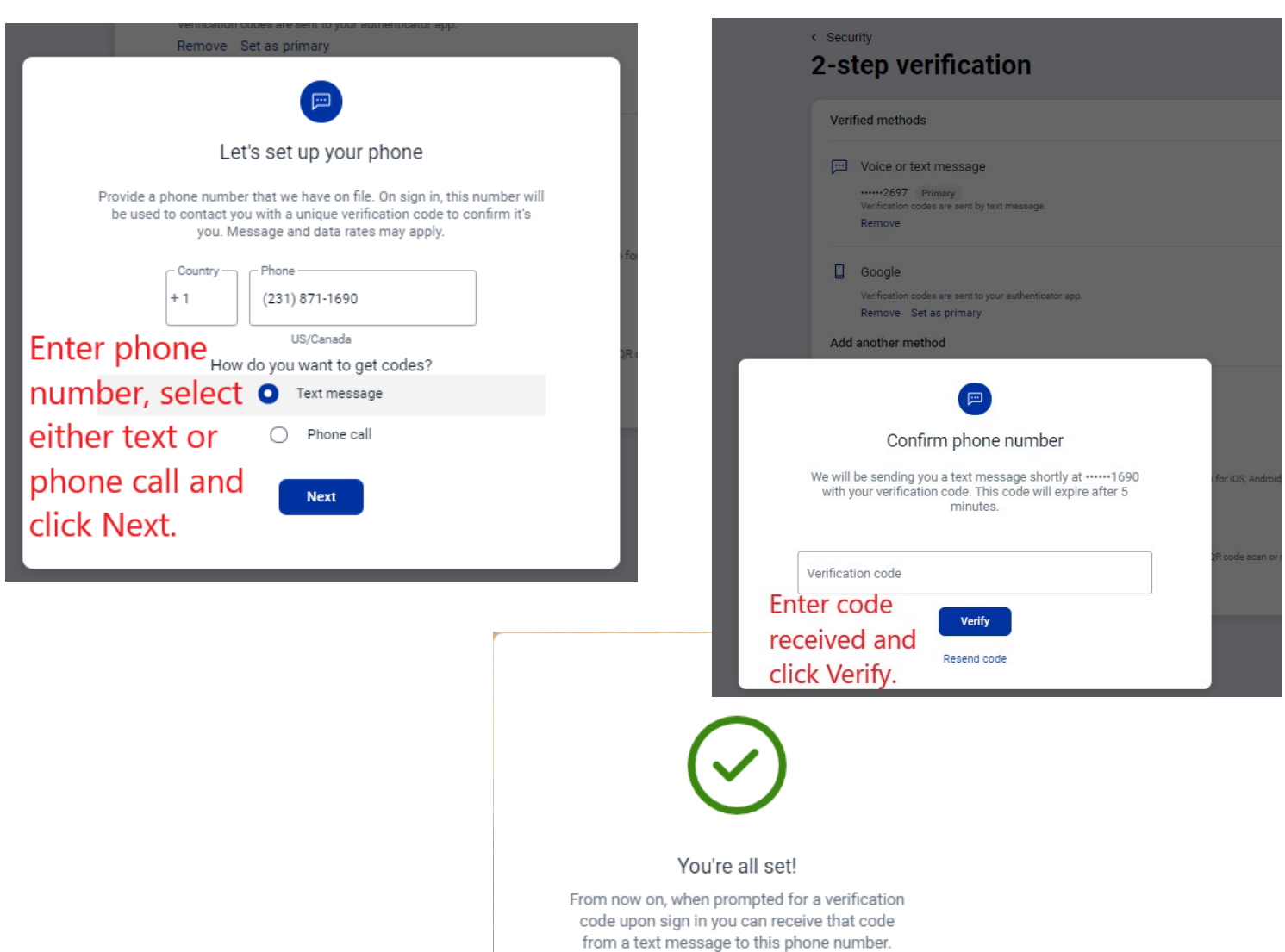

L

 $\overline{\phantom{a}}$ 

# <span id="page-8-0"></span>Authenticator App Setup

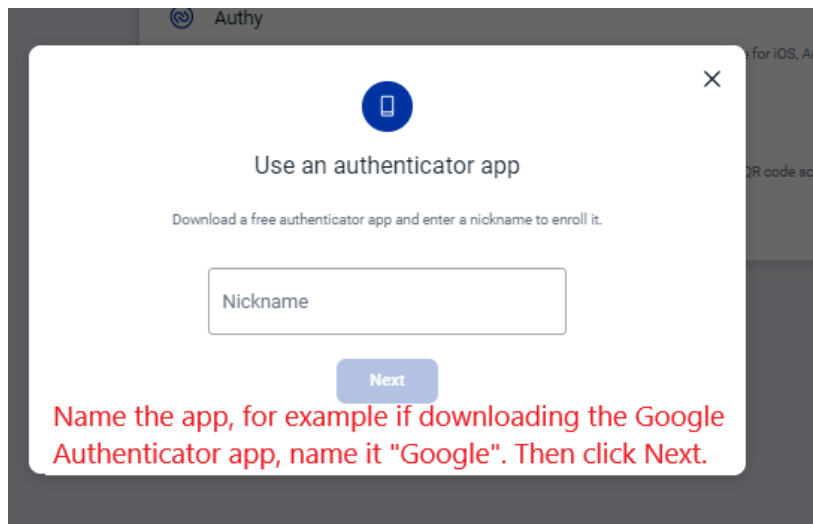

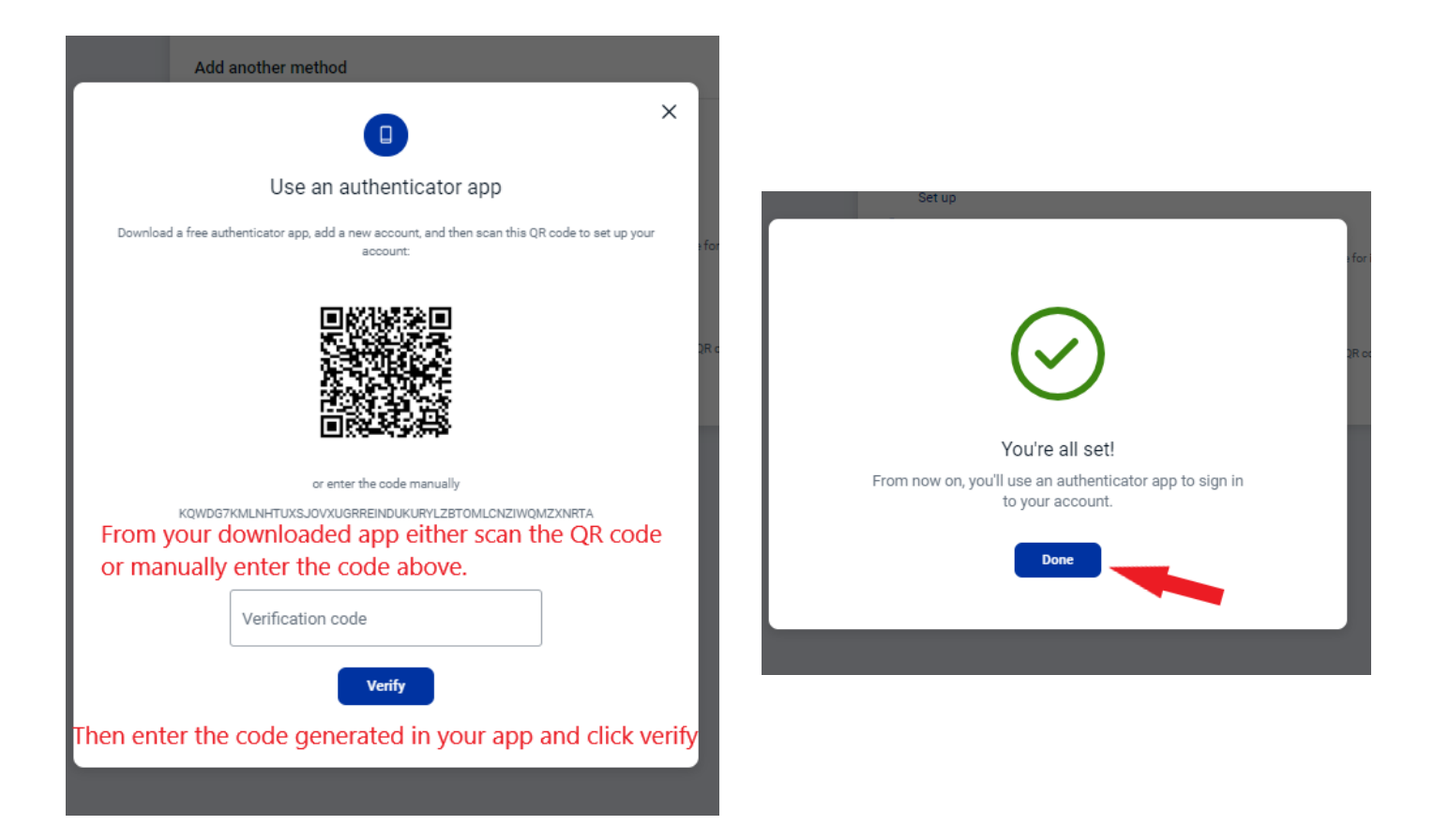

# <span id="page-9-0"></span>Manage Verified Methods

Navigate to 2-step Verification by:

- 1. Logging into online banking
- 2. At the bottom of the menu select the arrow next to your name
- 3. Then click **Settings** > **Security**
- 4. Under "Two-factor authentication" click on **Edit settings**

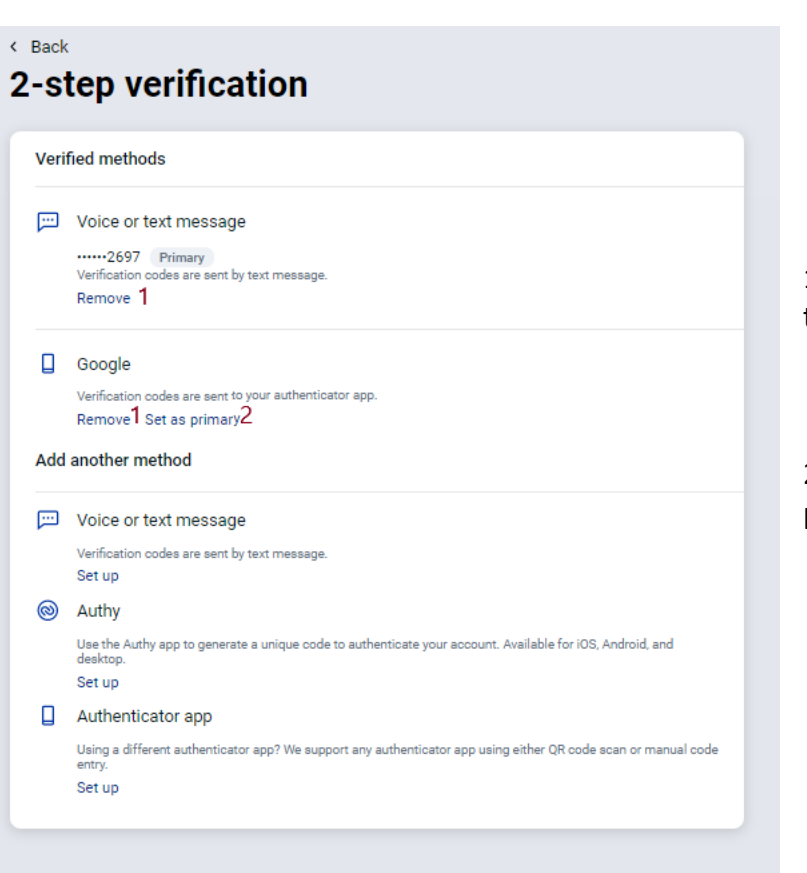

1. To remove a verified method click the **Remove** link.

2. To change which method is primary click the **Set as primary** link.

# <span id="page-10-0"></span>New User Experience

- 1. Select Get Started
- 2. Choose your verification method
- 3. Complete the screens as directed per method chosen
- 4. Verify with received code

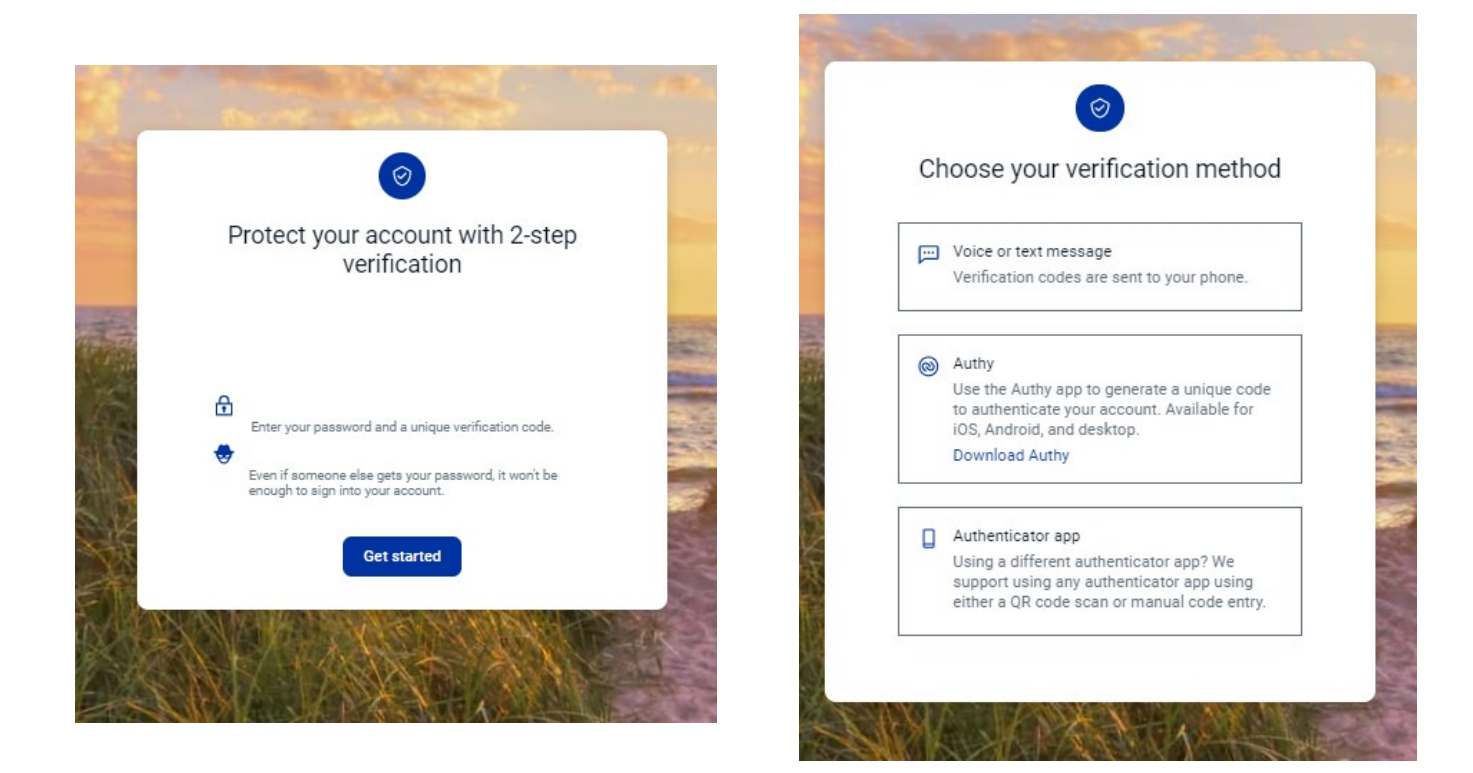

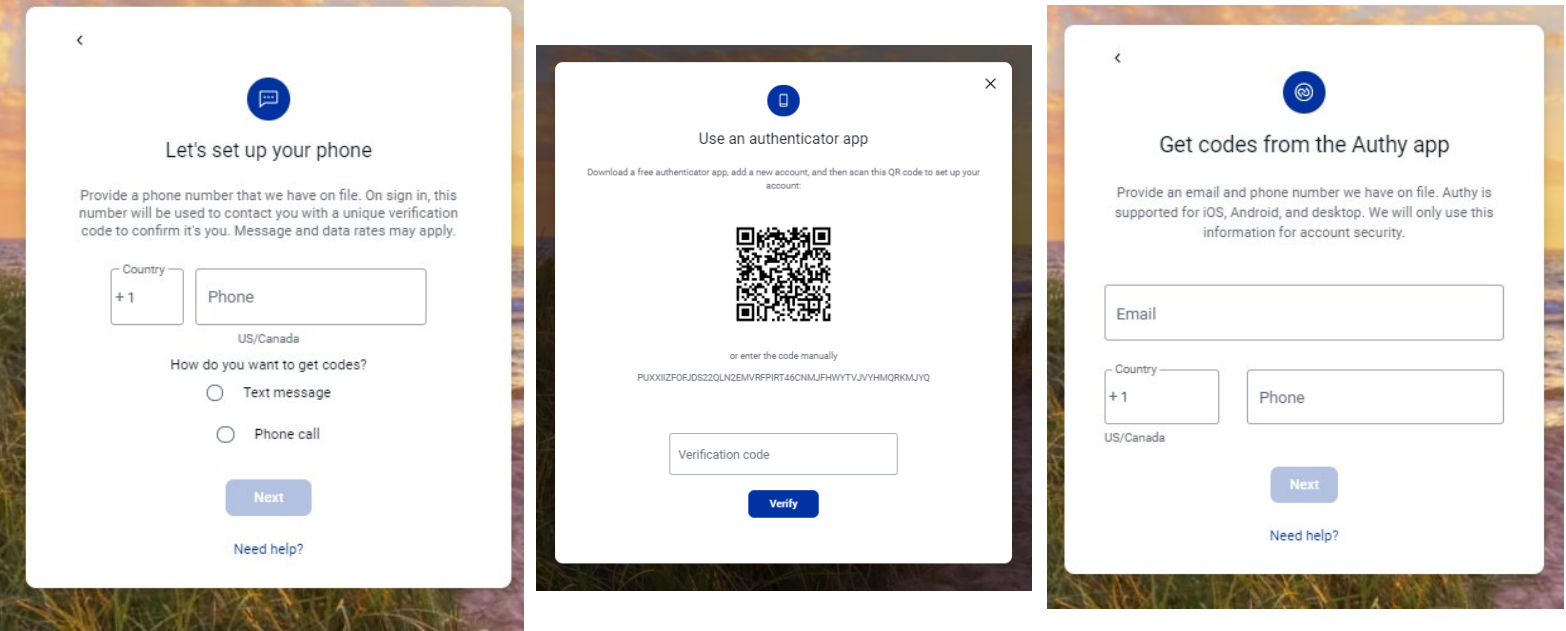

# <span id="page-11-0"></span>**Alert Notification**

Email notifications will automatically be sent alerting you when a new two-factor authentication has been enabled and removed. If you did not add or remove a method and you receive such notification please reach out to our customer care team at (888) 295-4373 or [customercare@westshorebank.com.](mailto:customercare@westshorebank.com) Sample notifications are shown below:

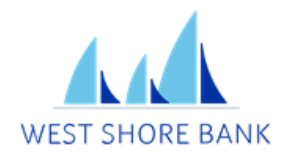

#### Hi there.

Two-factor authentication has been successfully enabled for your account.

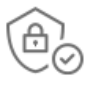

If you made this change, then you're all set! If you did not enable two-factor authentication, please call (888) 295-4373 immediately.

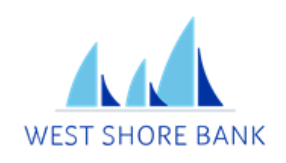

Hi there. Sign in verification has been turned off for +12313132697. Your phone number was removed from your account.

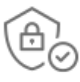

If you don't recognize this activity, please call (888) 295-4373 immediately to resolve this issue.

West Shore Bank customercare@westshorebank.com | Privacy Policy (888) 295-4373 201 W Loomis St, Ludington, MI

West Shore Bank customercare@westshorebank.com | Privacy Policy (888) 295-4373 201 W Loomis St, Ludington, MI